Script Rediseño

## Parte A) Exportación de sistemas tubería a Excel

## Nota: Cambiar Parámetro Connection 1 a Diámetro en todas las familias.

Este algoritmo de Dynamo exportar los elementos correspondientes a los sistemas de tubería Wavin a una hoja de Excel. Y los organiza por: Nombre de sistema, Diámetro e Identificación del Elemento.

Para utilizar este algoritmo de Dynamo siga estos pasos:

- 1. Guarde el archivo de algoritmo en una carpeta de su ordenador
- 2. En la pestaña Gestionar de Revit encontrará la opción "Dynamo Player". Clic en ella.
- 3. Una vez abierta, hay un ícono en la pestaña de *Dynamo Player* donde puede escoger la carpeta donde guardó el algoritmo.
- 4. Allí aparecerán tres íconos: Reproducir, Editar Entradas y Editar en Dynamo.

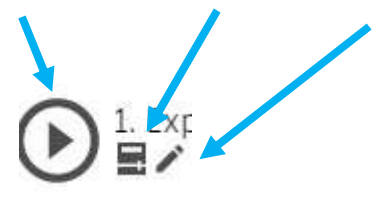

5. Seleccione el ícono de la mitad, y escoja un archivo de Excel en blanco que esté guardado en su ordenador.

## Parte B) Importación de sistemas tubería a Excel

Este algoritmo de Dynamo importa los cambios de Diámetro que se hayan realizado en la anterior hoja de Excel a Revit.

Para utilizar este algoritmo de Dynamo siga estos pasos:

- 1. Guarde el archivo de algoritmo en una carpeta de su ordenador
- 2. En la pestaña Gestionar de Revit encontrará la opción "Dynamo Player". Clic en ella.
- 3. Una vez abierta, hay un ícono en la pestaña de *Dynamo Player* donde puede escoger la carpeta donde guardó el algoritmo.
- 4. Allí aparecerán tres íconos: Reproducir, Editar Entradas y Editar en Dynamo.

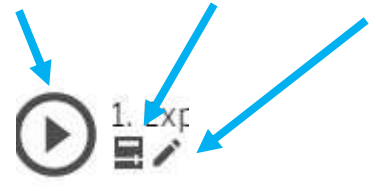

5. Seleccione el ícono de la mitad, y escoja un archivo de Excel en blanco que esté guardado en su ordenador.